# **CONFIGURACIÓN DE NETHSERVER PARA LA ADMINISTRACIÓN DE SERVICIOS EN INFRAESTRUCTURAS DE RED**

ORLANDO ROMERO CLAROS e-mail: oromerocl@unadvirtual.edu.co FERNANDO VARGAS LOPEZ e-mail: fvargaslope@unadvirtual.edu.co ALEXIS JULIAN URBANO CALDERON e-mail: ajurbanoc@unadvirtual.edu.co YENNY ALEXANDRA MUÑOZ MESIAS e-mail: yamunozmes@unadvirtual.edu.co

**RESUMEN:** *En el presente artículo se documentarán diferentes servicios destinados a la gestión de infraestructuras de red mediante la utilización del sistema operativo GNU/Linux. Para ello se iniciará con la instalación de Nethserver, el cual permitirá la configuración de servicios como DHCP para la asignación automática de direcciones IP en la red, DNS o sistema de nombres de dominio para el servidor, y la implementación de un controlador de dominio como medida de seguridad para la administración de usuarios en la red. Además, se abordará la implementación de servicios que establezcan un nivel de seguridad adecuado para la infraestructura, seguido de la configuración del Proxy y Firewall con el propósito de supervisar el acceso a internet y prevenir el acceso no autorizado a la red. Finalmente, se llevará a cabo la integración de servicios File Server y Print Server, con el objetivo de compartir recursos en la infraestructura implementada.*

**PALABRAS CLAVE**: DHCP, Firewall, Proxy, recursos compartidos.

## **1 INTRODUCCIÓN**

En la actualidad las empresas experimentan constantes cambios y evoluciones, lo que demanda la adopción de una variedad de servicios para mantenerse al día y aprovechar al máximo los recursos tecnológicos disponibles. La implementación de servicios tecnológicos se realiza a través de servidores especializados, y uno de ellos es Nethserver. Este servidor ofrece la capacidad de gestionar diversas aplicaciones y servicios esenciales, como DHCP Server, DNS Server, Proxy, cortafuegos, así como File Server y Print Server. La implementación de estos servicios proporciona a las empresas una plataforma completa para la administración y optimización de su infraestructura tecnológica. Aprovechando estas herramientas, las empresas pueden mantenerse actualizadas, mejorar la eficiencia operativa y crear un entorno tecnológico seguro y resistente. En este sentido, la adopción de Nethserver se convierte en una estrategia integral para satisfacer las necesidades cambiantes del entorno empresarial, ofreciendo una solución completa y versátil para la gestión de servicios críticos.

## **2 OBJETIVOS**

#### **2.1 OBJETIVO GENERAL**

• Establecer interfaces de usuario y escritorio mediante tareas administrativas utilizando servicios esenciales para otorgar un nivel de seguridad óptimo al sistema operativo GNU/Linux.

#### **2.2 OBJETIVOS ESPECÍFICOS**

- Identificar servicios esenciales como DHCP Server, DNS Server, Proxy, cortafuegos y recursos compartidos, que contribuyan a un desarrollo adecuado del sistema operativo.
- Configurar adecuadamente los diferentes servicios, que contribuyan a mantener la seguridad e integridad en la infraestructura de la red.
- Brindar un acompañamiento en la gestión de servicios que permitan minimizar la complejidad de las tareas administrativas.

## **3 INSTALACIÓN DE NETHSERVER**

Para el proceso de instalación de Nethserver, inicialmente se crea la máquina virtual por medio de VirtualBox a la que se le asignan los recursos de hardware necesarios.

| Cracle VM Virtuallier Administrator                                             |                                                                                                    |                                                                                |                                                                  | $\sim$       | $\Box$   | $\infty$ |  |
|---------------------------------------------------------------------------------|----------------------------------------------------------------------------------------------------|--------------------------------------------------------------------------------|------------------------------------------------------------------|--------------|----------|----------|--|
| Archiva Missing Avula<br>Fernando Varnas Diolomado Se.<br>Creat máquina virtual |                                                                                                    |                                                                                |                                                                  | $\mathbf{r}$ | $\times$ |          |  |
| シ                                                                               | Resumen<br>La siguiente tabla resume la configuración que ha elegido para la nueva máquina virtual. Cuando este conforme con<br>la configuración presione Finalizar para crear la máquina virtual. También puede volver atrás y modificar la<br>configuración. |                                                                                |                                                                  |              |          |          |  |
| Ý                                                                               | Nombre y tipo de 50 de la mánuina<br>Nontre de máquina                                                                                                    | <b>Netheanver</b>                                                              |                                                                  |              |          |          |  |
| y                                                                               | Carnets de la másuria<br>Imagen 250<br>Time de 93 institutes<br>Onitr instalación desatendida                                                                                                    | C:Users/Ferrando Vargas/Artualbox Whitferhoever<br>Redirect (64-bill)<br>the . | C:Users/Ferrando Vargas/Dovricads/rethserver-7.5.2009-486.64.iso |              |          |          |  |
| シ                                                                               | Hardware<br>Memoria hase<br>Procesadories)                                                                                                    | 2048                                                                           |                                                                  |              |          |          |  |
| 진                                                                               | Habitar (PT)<br>Disco<br>Tanaño de deza                                                                                                    | false<br>30,00 GB                                                              |                                                                  |              |          |          |  |
| シ                                                                               | Reservor tunally consists                                                                                                    | false                                                                          |                                                                  |              |          |          |  |
| <b>Juda</b><br><b>Desktop Nethuerver</b>                                        | Cardyslader<br>猫                                                                                                    | <b>TOY AC97</b>                                                                | Terminar<br>Artenor                                              |              | Cancelar |          |  |
| Apagada                                                                         | $\frac{1}{n!}$ Red                                                                                                    |                                                                                |                                                                  |              |          |          |  |

Figura 1. Resumen de la configuración para la instalación de Nothsoman

Seguido a esto, se procede a la instalación de Nethserver en la que se adecua la zona horaria, fecha, teclado, etc.

Fuente: Fernando Vargas López (2023)

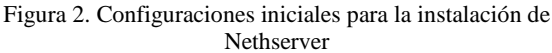

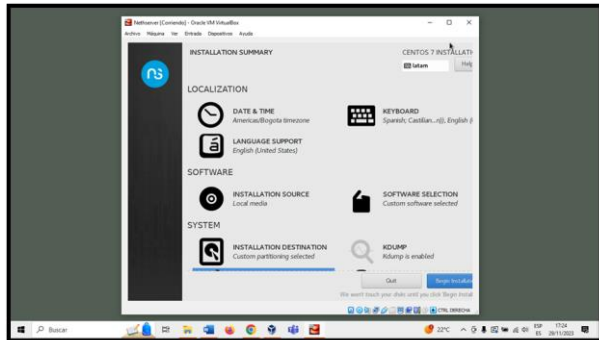

Fuente: Fernando Vargas López (2023)

Se adecuan las tarjetas de red necesarias y el nombre del servidor para el desarrollo de cada una de las temáticas a realizar.

Figura 3. Configuración de las tarjetas de red

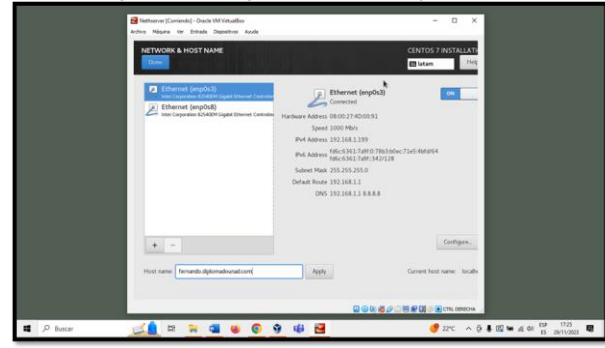

Fuente: Fernando Vargas López (2023)

Posteriormente, se define el usuario y la contraseña para la inicialización de Nethserver en modo consola e interfaz web, en este caso se le asigna una contraseña al usuario root para habilitarlo y tener acceso privilegiado en el servidor. Una vez configurado el usuario, se espera a que se termine todo el proceso de instalación.

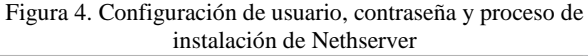

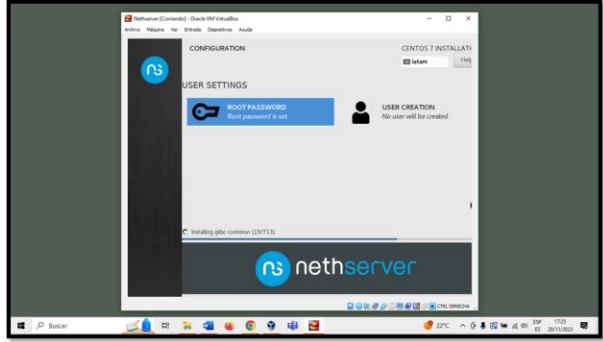

Fuente: Fernando Vargas López (2023)

Luego de la instalación, se muestra el modo consola en donde se define la ruta o dirección IP y el puerto que permite el ingreso a la interfaz web de Nethserver.

Figura 5. Finalización del proceso de instalación e ingreso por modo consola al servidor

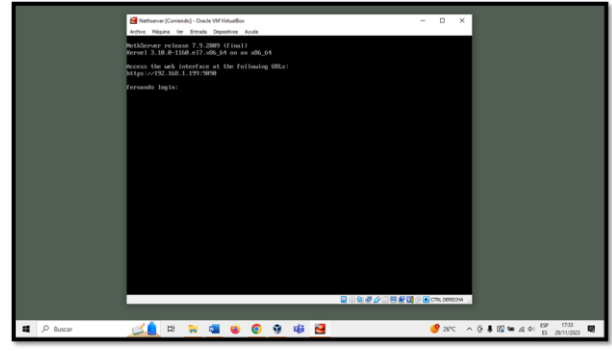

Fuente: Fernando Vargas López (2023)

En un navegador web se escribe la dirección IP que el servidor Nethserver otorgó al finalizar su instalación, es importante indicar el puerto 9090. Despué se digita las credenciales de acceso que se establecieron en el proceso de intslación para poder ingresar a configurar el servidor desde la interfaz web.

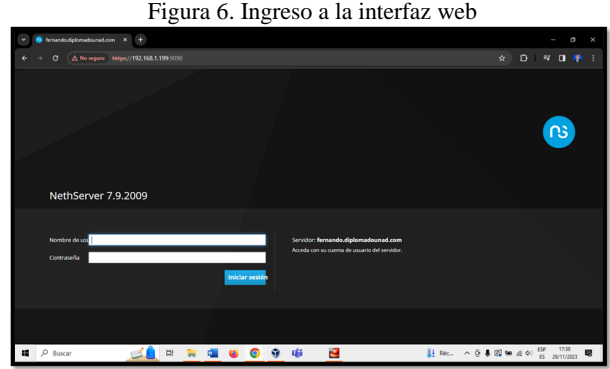

Fuente: Fernando Vargas López (2023)

Cuando se ingresan las credenciales correctas, se muestra la ventana inicial de Nethserver, la cual corresponde al panel de control. Estando allí se cambia el nombre de la empresa como primera medida, en este caso el nombre es UNAD, correspondiente a la universidad.

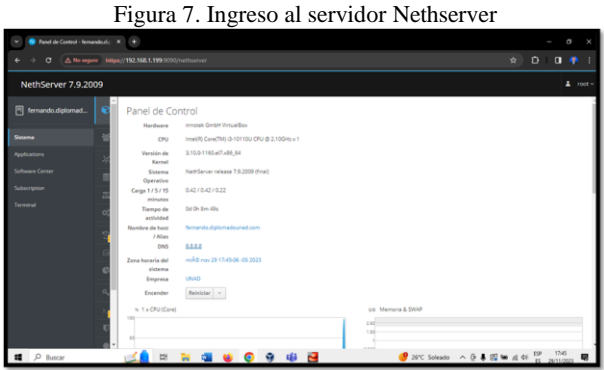

Fuente: Fernando Vargas López (2023)

Teniendo lista la instalación del servidor Nethserver, se procede con el desarrollo de cada una de las temáticas.

## **4 DESARROLLO DE LAS TEMÁTICAS**

### **4.1 TEMÁTICA 1: DHCP SERVER, DNS SERVER Y CONTROLADOR DE DOMINIO**

Para activar la IP dinámica en la red LAN, primero se configura la zona de red verde en la sección de configuración de red.

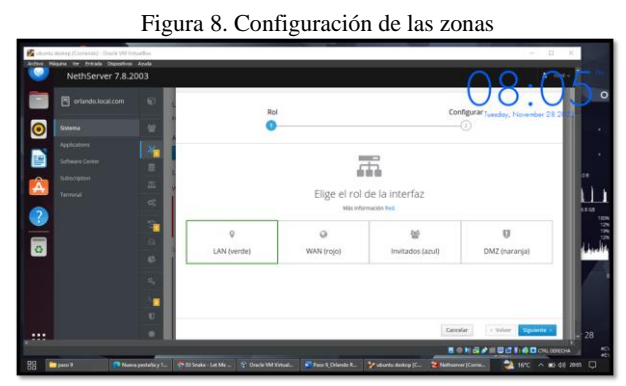

Fuente: Orlando Romero Claros (2023)

Se configura el servidor DHCP para la asignación de direcciones IP.

Figura 9. Módulo servidor DHCP

| C Problema al cargar la piez<br>G Servidor DHCP - orlando - X +<br>c<br>O & o- https://192.168.18.229.9090/hethserver#/dhcp<br>$\sigma$<br>56.<br>6<br>NethServer 7.8.2003<br>同<br>erlando.local.com<br>œ.<br>Servidor DHCP<br>Estadística<br>$\bullet$<br><b>u</b><br>Sistema<br>O Concessores<br>C Reserves<br>Applications<br>$\dot{x}$<br>O <<br>Software Center<br>٠<br><b>Interfaces</b><br>Silveriation<br>(102.165.18.1 - 102.166.18.254)<br><b>Scan network</b><br>ä<br>enpost<br>Terminal<br><b>Scan nemezek</b><br>1710.168.20.1 - 152.108.20.2541<br>enplois<br>$\alpha$<br>$\bullet$<br>Accion<br>٠<br>Añadir reserva de IP<br>n<br>Reserva de IPs<br>$\epsilon$ | 古州市                                                                  |                                                    |
|----------------------------------------------------------------------------------------------------|----------------------------------------------------------------------|----------------------------------------------------|
|                                                                                                    |                                                                      |                                                    |
|                                                                                                    | $\alpha =$<br>Abrir el menú de la aplicación<br>$\triangle$ - root = | ۰<br>$\sim$                                        |
| <b>Biocure</b><br>a,<br>Nombre de host =<br>Descripción<br>Lease expiration<br><b>Direccion tP</b><br>Dirección MAC                                                                                                    | Accion                                                               | <b>OR AVE</b><br>363.08<br>詳<br>السننائعا<br>ter30 |

Fuente: Orlando Romero Claros (2023)

Se accede al servidor DHCP y se edita la tarjeta de red enp0s3, que corresponde a la LAN (verde) y se configura el rango de inicio y fin de las direcciones IP.

Figura 10. Rango de direcciones para el servidor DHCP

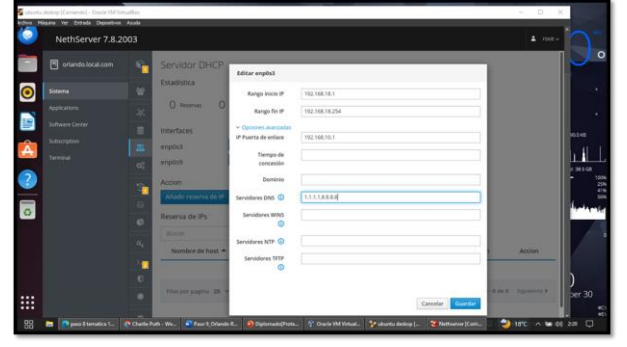

Fuente: Orlando Romero Claros (2023)

Se escanea la red y se valida la asignación de IP desde la máquina conectada a la red LAN con Ubuntu Desktop, la cual aparecerá apenas esta se inicialice.

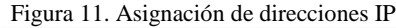

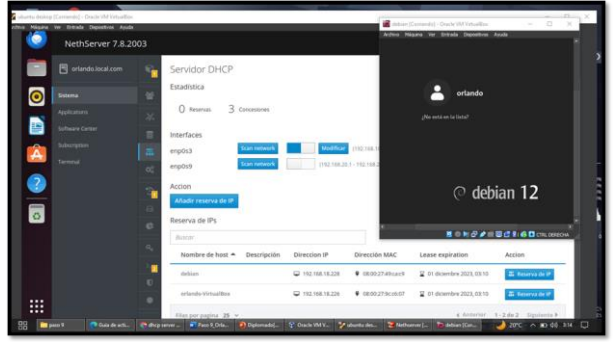

Fuente: Orlando Romero Claros (2023)

### **DNS SERVER**

Se añade un registro DNS y se llena la información, nombre de host, dirección IP y descripción.

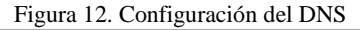

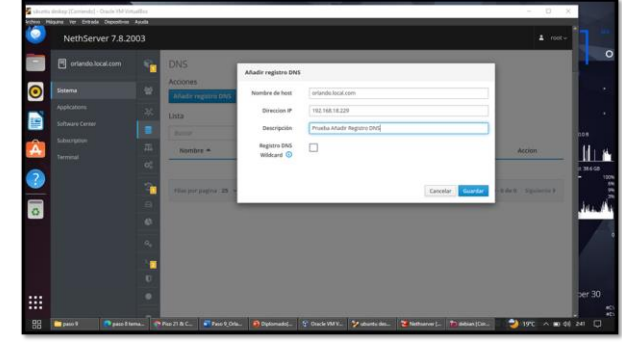

Fuente: Orlando Romero Claros (2023)

Una vez guardado, se puede notar que el registro se completó con éxito con el nombre orlando.local.com.

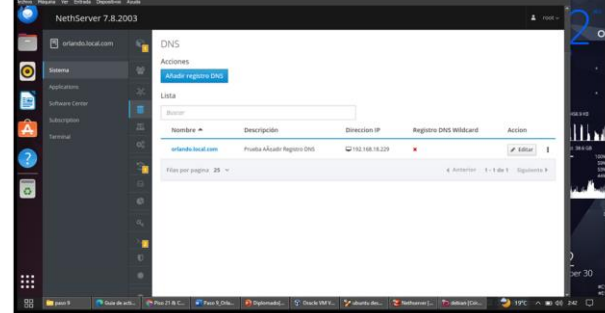

Figura 13. Asignación DNS

Fuente: Orlando Romero Claros (2023)

Se ingresa a un sistema operativo Ubuntu que se encuentra fuera de la red LAN, en donde se puede evidenciar que hay problemas para encontrar el sitio web.

Figura 14. Validación del servidor

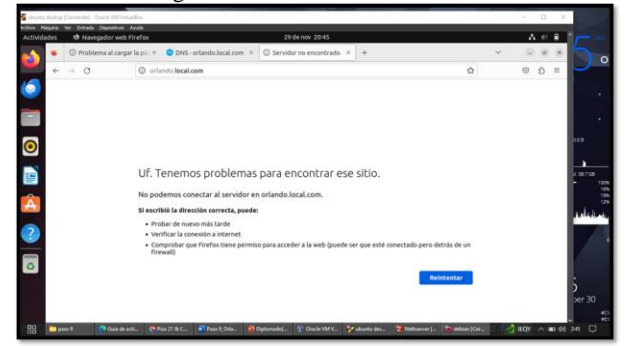

Fuente: Orlando Romero Claros (2023)

Se ingresa a un sistema operativo Debian que está dentro del alcance de la red local y se puede notar que este sí responde correctamente a la solicitud.

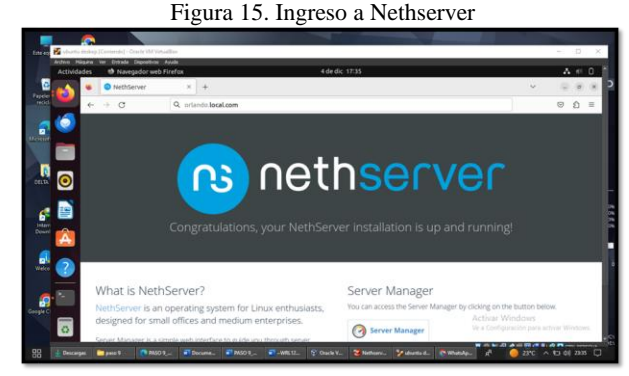

Fuente: Orlando Romero Claros (2023)

#### **CONTROLADOR DE DOMINIO**

Se instala el módulo Samba Active Directory en el servidor Nethserver. Luego, es necesario dirigirse a la sección de Usuarios y Grupos para agregar el módulo de Active Directory.

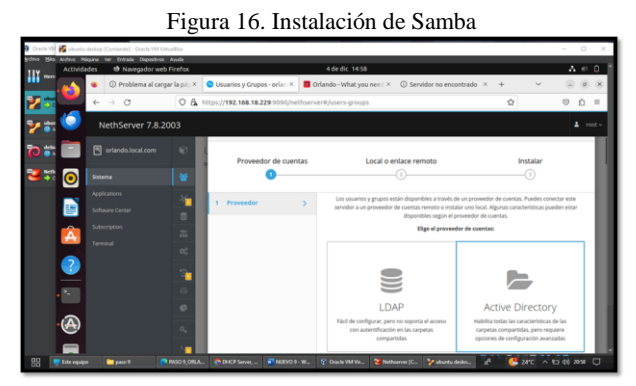

Fuente: Orlando Romero Claros (2023)

Se ingresa la información requerida, como el nombre del dominio, el nombre del dominio NetBIOS y la dirección IP que asignará al Controlador de Dominio (zona verde). Después, se procede a aplicar los cambios.

Figura 17. Configuración del controlador de dominio

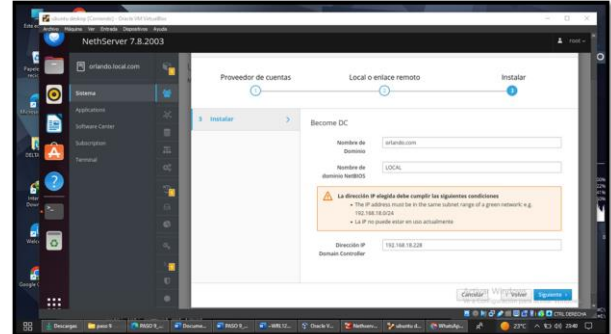

Fuente: Orlando Romero Claros (2023)

En la opción grupos y usuarios del apartado de sistema, se crean y administran los grupos y el usuario del proveedor de cuentas Active Directory, cuyo nombre para esta práctica es Orlando.

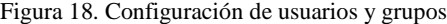

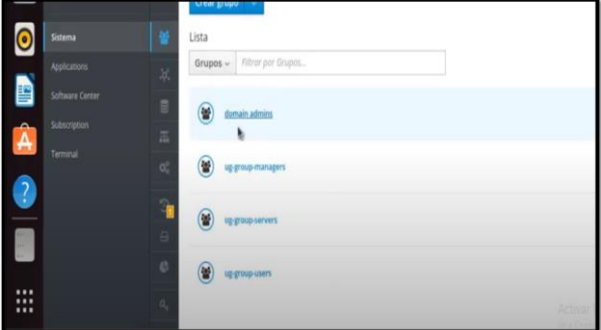

Fuente: Orlando Romero Claros (2023)

Luego, se procede a descargar el siguiente repositorio, el cual permitirá tener comunicación.

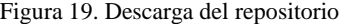

| Creating directory pbis-open-9.1.0.551.linux.x86.64.deb<br>Verifying archive integrity All good.                                                                                                    |
|----------------------------------------------------------------------------------------------------|
| Uncompressing phis-open-9.1.0.551.linux.xB6_64.deb<br>Installing packages and old packages will be removed<br>Seleccionando el paquete pbis-open-upgrade previamente no seleccionado.                                                                                                    |
| (Leyendo la base de datos  240929 ficheros o directorios instalados actualmente.)<br>Preparando para desempaquetar /pbls-open-upgrade 9.1.0.551 and64.deb                                                                                                    |
| Desempaggetando pbls-open-upgrade (9.1.0.551)<br>Configurando pbis-open-upgrade (9.1.0.551)<br>Seleccionando el paquete pois-open previamente no seleccionado.<br>(Leyendo la base de datos  240931 ficheros o directorios instalados actualmente.)<br>Preparando para desempaquetar /pbls-open 9.1.0.551 and64.deb |
| Desempaquetando pbls-open (9.1.8.551)<br>Configurando phis-open (9.1.0.551)<br>Importing registry                                                                                                    |
| Procesando disparadores para nan-db (2.10.2-1)                                                                                                    |
| Installing Packages was successful                                                                                                    |
| New libraries and configurations have been installed for PAM and NSS.<br>Please reboot so that all processes pick up the new versions.                                                                                                    |
| Bun domainjoin-cli to join a domain to allow log on with Active Directory<br>credentials. domainjoin-cli will prompt for missing parameters,<br>Bun domainjoin-cli -- help, or man domainjoin-cli for more information.                                                                                             |
| Example:                                                                                                    |
| <br><br><br>/opt/pbis/bis/domainjoin-cli_join MVDOMAIN.COM MyJoinAccount                                                                                                    |

Fuente: Orlando Romero Claros (2023)

Seguidamente, se realiza el proceso de instalación del servicio SSH. En este punto es importante mencionar que este servicio proporcionará un mecanismo cifrado para poder administrar y gestionar de forma segura el sistema operativo desde un acceso remoto, recurriendo al puerto 22 para la conexión entre las dos máquinas.

Figura 20. Instalación de openssh-server

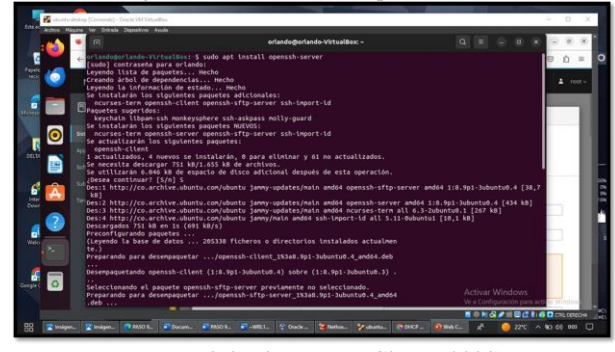

Fuente: Orlando Romero Claros (2023)

Se configura el dominio con la cuenta creada.

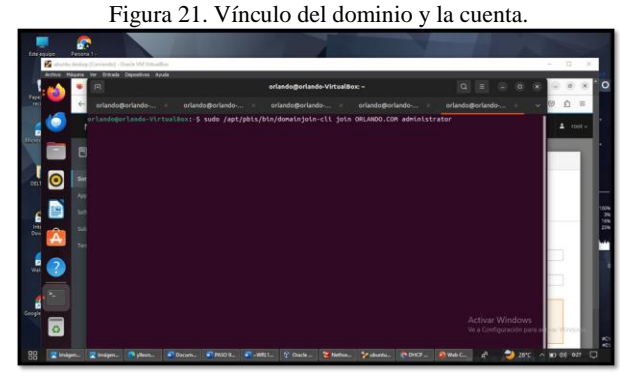

Fuente: Orlando Romero Claros (2023)

Finalmente, se cierra la sesión y se ingresa con el usuario creado.

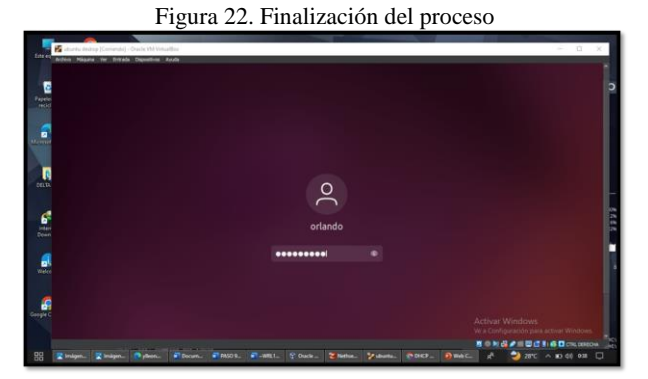

Fuente: Orlando Romero Claros (2023)

## **4.2 TEMÁTICA 2: PROXY**

Se inicia la temática 2 - Proxy con la configuración de las tarjetas de red para la zona roja y zona verde. Este procedimiento se realiza mediante la configuración estática para la red verde y de forma dinámica para la red roja. Adicionalmente, se configura la red roja para el funcionamiento DHCP y que este permita la asignación automática de direcciones IP a las máquinas que se conecten a esta red.

Figura 23. Configuración de la red WAN y LAN

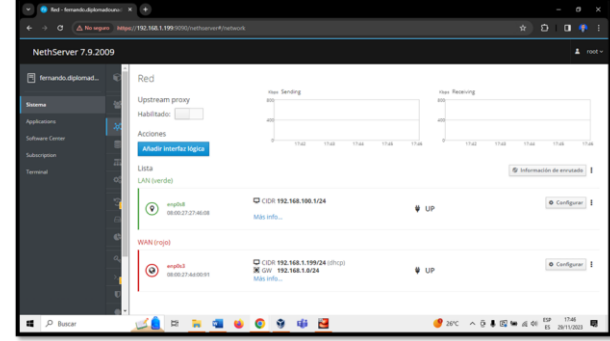

Fuente: Fernando Vargas López (2023)

Se valida el funcionamiento del servidor DHCP y la asignación de la IP al equipo Desktop.

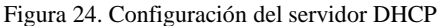

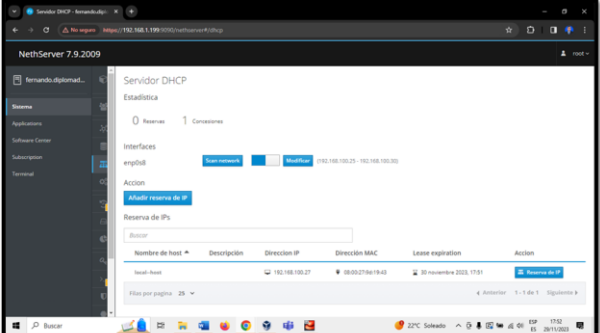

Fuente: Fernando Vargas López (2023)

Luego, se ingresa a la máquina Desktop y desde la terminal se valida la asignación IP que el servidor DHCP le otorgó a esta máquina.

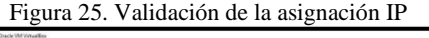

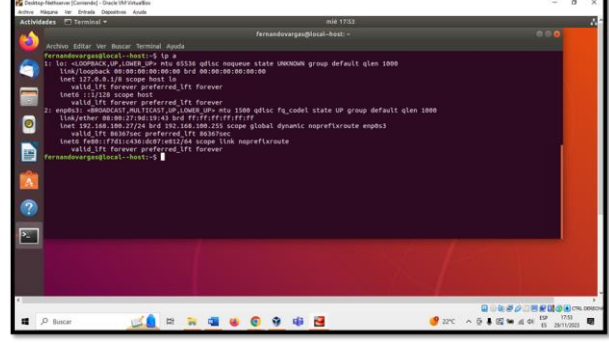

Fuente: Fernando Vargas López (2023)

Después de tener estos servicios instalados y configurados, se procede a descargar los servicios que son necesarios para la configuración del Proxy, que en este caso corresponde a Web Proxy & Filter. Para descargar estos servicios es necesario dirigirse al menú Software center, que se encuentra dentro de las opciones de Nethserver.

Figura 26. Instalación del servicio

| Aplicaciones femando diplor: X + |              |                                                                 |                                                                     |  |  |         |                                  |                  |
|----------------------------------|--------------|-----------------------------------------------------------------|---------------------------------------------------------------------|--|--|---------|----------------------------------|------------------|
| $\alpha$                         |              | A No seguro https://192.168.1.199/9090/nethserver#/applications |                                                                     |  |  | *       | Ð<br>0.9                         |                  |
| NethServer 7.9.2009              |              |                                                                 |                                                                     |  |  |         |                                  | $2$ root -       |
| f fernando.diplomad              | Aplicaciones |                                                                 |                                                                     |  |  |         |                                  |                  |
| Sistema                          | Buscar       |                                                                 |                                                                     |  |  |         |                                  | <b>Refrescar</b> |
| <b>Applications</b>              | Logo         | Nombre $\triangle$                                              | Descripción                                                         |  |  | Versión | Accion                           |                  |
| <b>Software Center</b>           | O            | Antivirus                                                       | Nethserver antivirus using ClamAV                                   |  |  | 1.6.1   | Of Ajustes                       | ÷                |
| <b>Subscription</b>              | Q            | Web Proxy & Filter                                              | Configuration for Squid caching web proxy                           |  |  | 1,14.2  | <b>OC</b> Ajustors               | ٠                |
| Terminal                         | ≏            | Web server                                                      | Web server configuration with named virtual hosts and reverse proxy |  |  | 3.11.4  | Of Ajusters                      | ×                |
| Web Proxy & Fiker                |              | Filas por pagina 25 v                                           |                                                                     |  |  |         | 4 Anterior 1-3 de 3 Siguiente ». |                  |
|                                  |              |                                                                 |                                                                     |  |  |         |                                  |                  |
|                                  |              |                                                                 |                                                                     |  |  |         |                                  |                  |
|                                  |              |                                                                 |                                                                     |  |  |         |                                  |                  |
|                                  |              |                                                                 |                                                                     |  |  |         |                                  |                  |
|                                  |              |                                                                 |                                                                     |  |  |         |                                  |                  |
|                                  |              |                                                                 |                                                                     |  |  |         |                                  |                  |
| ■ P Buscar                       |              | 斷                                                               | r.<br>喐                                                             |  |  |         |                                  |                  |

Fuente: Fernando Vargas López (2023)

Luego, se hace necesario configurar el modo para la zona verde, el cual debe indicarse como Transparent SSL. El modo para zonas azules no es necesario configurarlo debido a que no se empleó dicha zona, por tal razón se deja como Manual.

Figura 27. Configuración del Proxy

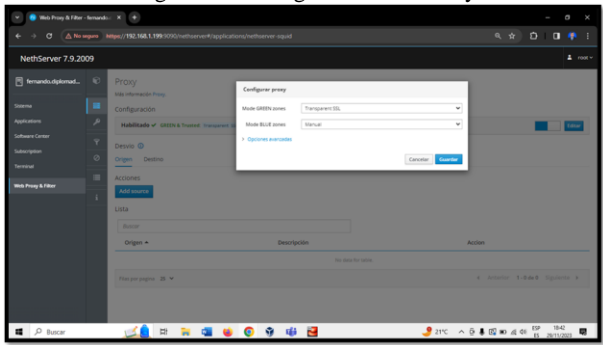

Fuente: Fernando Vargas López (2023)

Seguidamente, se descargan todas las categorías que posee la Universeté Toulouse en la cual se incluyen diferentes páginas o direcciones web que se pueden habilitar o restringir.

Figura 28. Descarga de las categorías de Universeté Toulouse

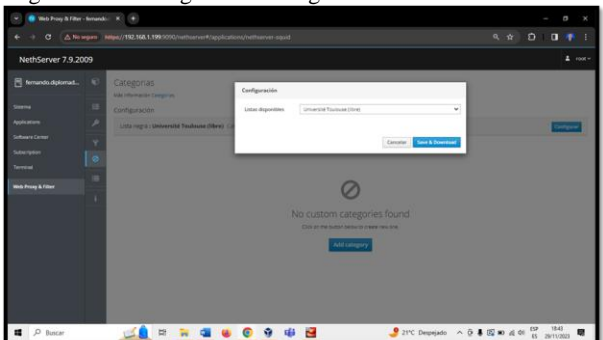

Fuente: Fernando Vargas López (2023)

Luego de haber hecho la descarga completa de las categorías, se filtran aquellas que se quieren restringir, en este caso, se han restringido las categorías *publicidad* y *audiovideo.* También se habilita la lista negra y blanca global por si se requiere habilitar o deshabilitar un sitio web en específico.

Figura 29. Configuración del filtro para el Proxy

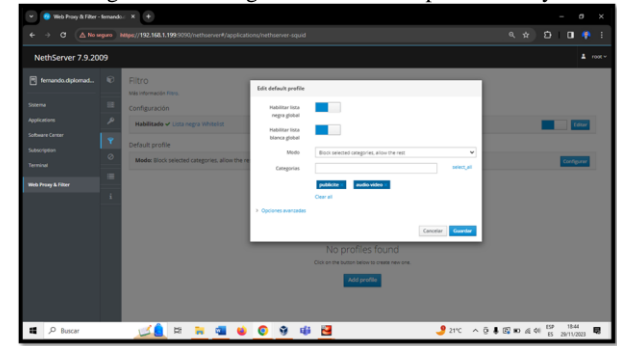

Fuente: Fernando Vargas López (2023)

Teniendo configurado el Proxy y las categorías a restringir, se valida el funcionamiento de las páginas web pertenecientes a las categorías que se van a filtrar, en este caso la publicidad del sitio web *Test de velocidad* y el acceso al sitio de audio y video *YouTube*.

Figura 30. Validación del funcionamiento de las categorías a filtrar

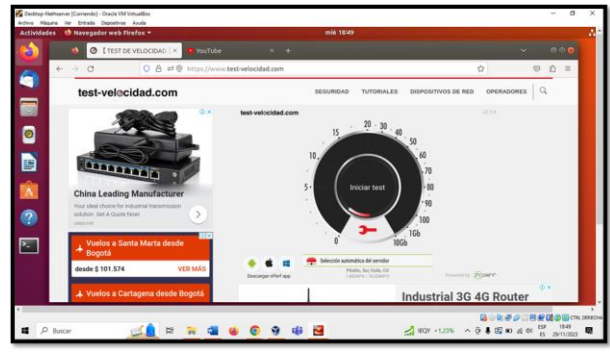

Fuente: Fernando Vargas López (2023)

Figura 31. Validación del funcionamiento de las categorías a filtrar

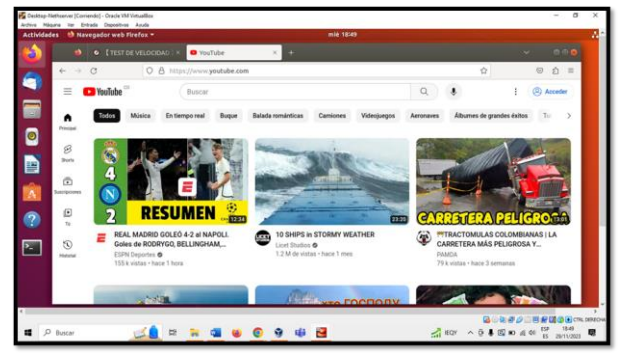

Fuente: Fernando Vargas López (2023)

Luego de validar el correcto funcionamiento de las categorías a filtrar, se procede a configurar el Proxy desde la máquina Desktop en la que se van a restringir las categorías, en este, se debe indicar la dirección IP del servidor Nethserver y el puerto del Proxy. Este proceso se debe realizar para validar direcciones que inicien en HTTP y HTTPS.

Figura 32. Configuración del Proxy en el Desktop

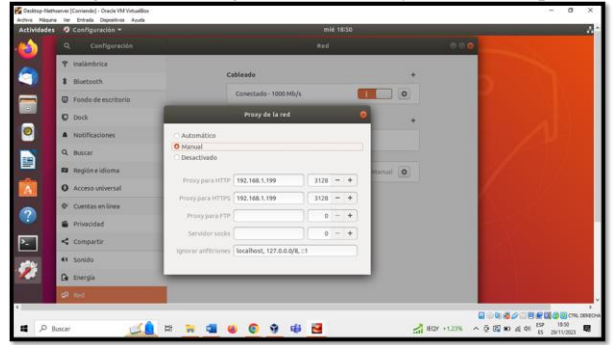

Fuente: Fernando Vargas López (2023)

Teniendo el Proxy habilitado, se ingresa nuevamente al navegador web para validar el funcionamiento del Proxy con las categorías que se restringieron.

Figura 33. Comprobación del funcionamiento del Proxy con las categorías que se filtraron

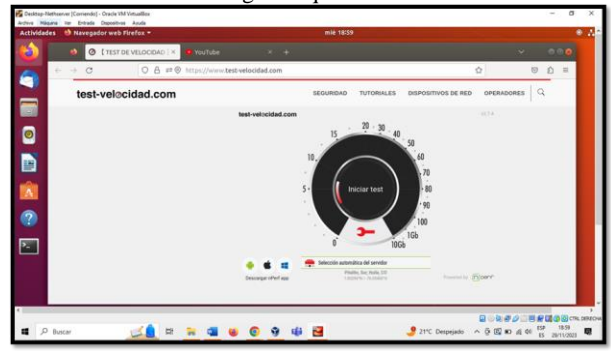

Fuente: Fernando Vargas López (2023)

Figura 34. Comprobación del funcionamiento del Proxy con las categorías que se filtraron

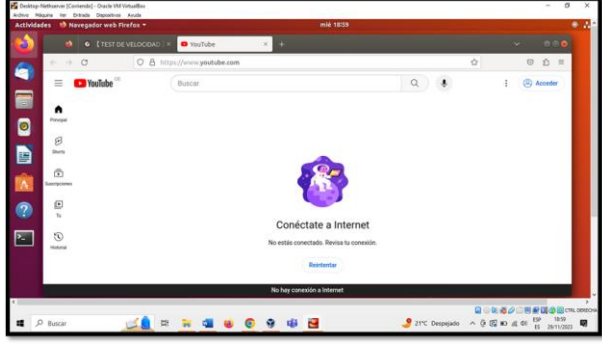

Fuente: Fernando Vargas López (2023)

Finalmente, se valida la funcionalidad del Proxy dentro de la máquina Desktop, ya que está inhabilitando la publicidad del sitio web *Test de velocidad* y está limitando el ingreso al sitio web *YouTube*. Por tal razón, las configuraciones realizadas desde el servidor Nethserver están contribuyendo a mantener la integridad y seguridad de la información que se encuentra dentro de la red.

## **4.3 TEMÁTICA 3: CORTAFUEGOS**

Se realizan las configuraciones para las redes que se van a implementar en la temática Cortafuegos.

| $\epsilon$                             | No es seguro   https://192.168.0.102.9090/nothserver#/network |                                                                       |                                | 20 Q 10 12 13 14 10<br>÷<br>$\blacksquare$ |
|----------------------------------------|---------------------------------------------------------------|-----------------------------------------------------------------------|--------------------------------|--------------------------------------------|
| NethServer 7.9.2009                    |                                                               |                                                                       |                                | $2 - const$                                |
| <b>B</b> aproximation                  | Upstream proxy                                                | Kips Sending<br><b>KV</b>                                             | tion flatehold                 |                                            |
| Sistema                                | Habilitade:<br>Acciones                                       | £X                                                                    |                                |                                            |
| Applications<br><b>Solhuare Center</b> | <b>Añadr interfaz lógica</b>                                  | 11.07<br>1108<br>1106                                                 | 11.06<br>1132<br>1104<br>14.67 | 11.55<br>11.02<br>11.06                    |
| Subscription                           | Lista<br>LAN (verde)                                          |                                                                       |                                | @ Información de enrutado                  |
| Terminal                               | erobik<br>$\circ$<br>0600276f3xte                             | C CDR 192, 168.1.100/24<br>Más info                                   | 9.09                           | · Configurar                               |
|                                        | WAN (rojo)                                                    |                                                                       |                                |                                            |
|                                        | ereds3<br>$\circledcirc$<br>080027420c06                      | D CDR 192.168.0.102/24 (chcc)<br><b>X</b> CW 192, 168.0.1<br>Más Info | $4 \text{ up}$                 | 0 Configurar                               |
|                                        | DMZ (narania)                                                 |                                                                       |                                |                                            |
|                                        | $\left( \widehat{\mathbf{U}}\right)$ erotes<br>0600222c56ff   | C CDR 192,168,10,100/24<br>Más info                                   | 9.19                           | · Configurar                               |

Figura 35. Redes utilizadas para la actividad del cortafuegos

Fuente: Alexis Julián Urbano Calderón (2023)

Se ingresa a software center y se procede a realizar la instalación de la aplicación de Firewall básico, ya que se requiere para la restricción de la apertura de sitios o portales web.

Figura 36. Instalación de Firewall básico

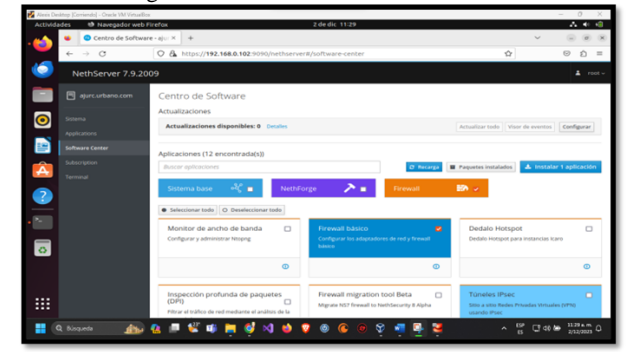

Fuente: Alexis Julián Urbano Calderón (2023)

Se comprueba en las aplicaciones de que Firewall básico se encuentra instalado correctamente, ahora se procede a crear las reglas para las restricciones.

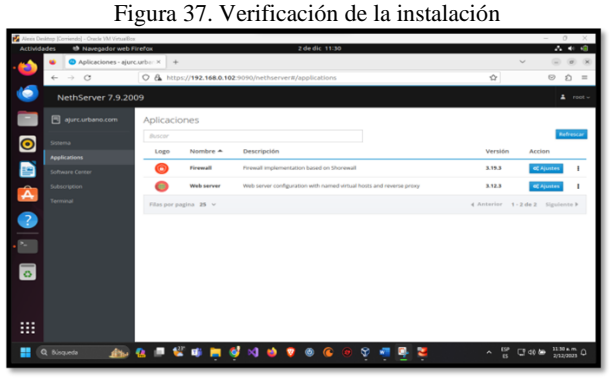

Fuente: Alexis Julián Urbano Calderón (2023)

Se realiza el acceso directo de Firewall, luego se ingresa al panel de control y se muestra la topología que maneja el Firewall.

Figura 38. Topología de la red

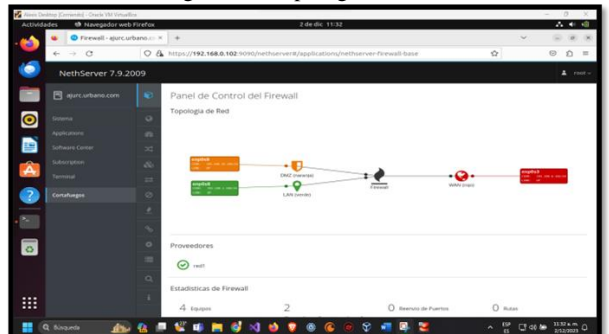

Fuente: Alexis Julián Urbano Calderón (2023)

Se comprueba que las aplicaciones se encuentran en funcionamiento y en el momento pueden ser utilizadas sin ningún problema.

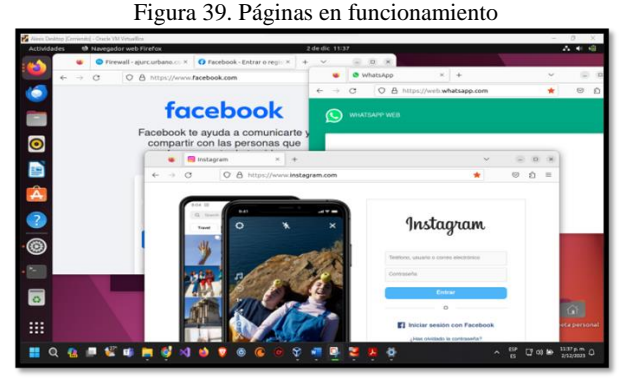

Fuente: Alexis Julián Urbano Calderón (2023)

Ahora se realiza un ping con las diferentes páginas que se van a bloquear, ya que para crear las diferentes reglas se requiere la IP que utiliza cada página.

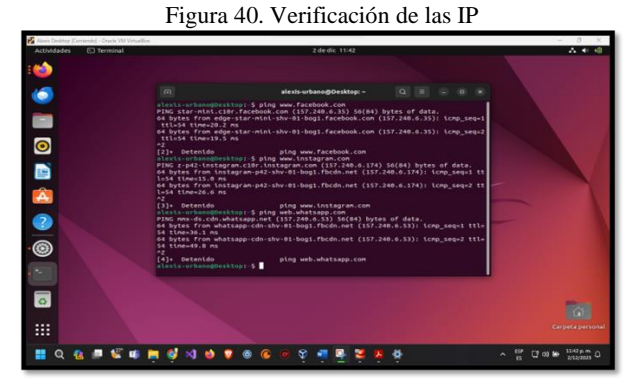

Fuente: Alexis Julián Urbano Calderón (2023)

Se ingresa a crear reglas en el cortafuegos para hacer las respectivas restricciones, donde se da clic en crear regla para empezar a realizar las restricciones.

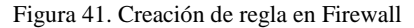

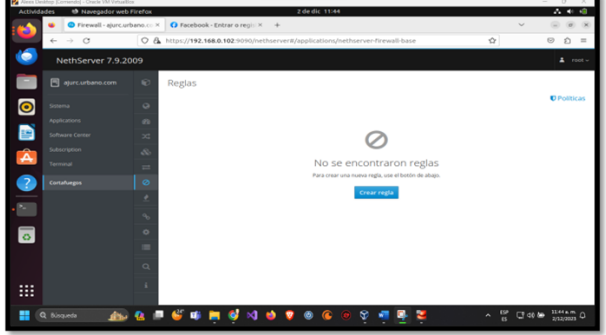

Fuente: Alexis Julián Urbano Calderón (2023)

Seguidamente se procede a crear la regla donde se implementa la red LAN que es GREEN (zona verde), la IP de Facebook, que se obtiene utilizando el comando ping www.facebook.com desde la terminal de la máquina Desktop. Finalmente, se le asigna el servicio https y la acción de rechazar.

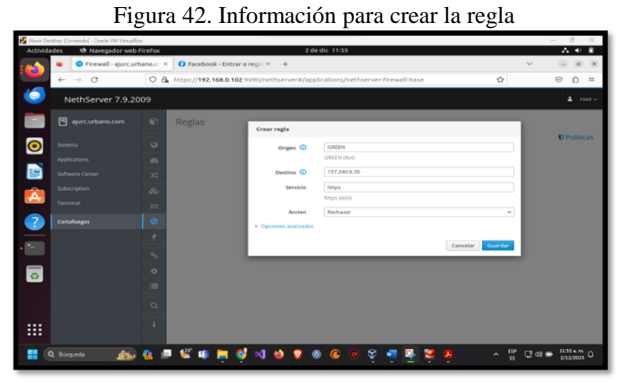

Fuente: Alexis Julián Urbano Calderón (2023)

Luego de crear la regla para la restricción se debe dar clic en aplicar para que se generen los cambios necesarios que permiten que la regla funcione correctamente.

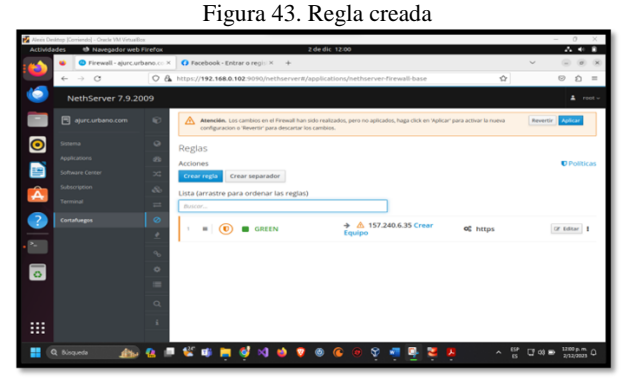

Fuente: Alexis Julián Urbano Calderón (2023)

Ahora se procede a comprobar que luego de aplicar la regla creada para restringir el funcionamiento del sitio web Facebook, se evidencie una limitación de acceso para el ingreso a dicho sitio.

Figura 44. Comprobación de la restricción de Facebook

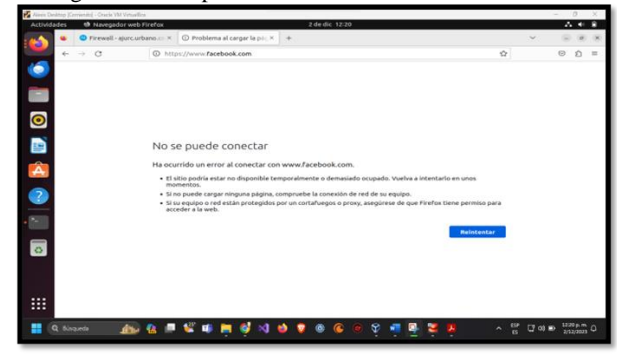

Fuente: Alexis Julián Urbano Calderón (2023)

Aquí se implementan los mismos pasos que se utilizaron para restringir Facebook, ahora se usará para crear las reglas y así restringir Instagram y WhatsApp web, de igual forma se aplica el cambio para que funcionen las restricciones.

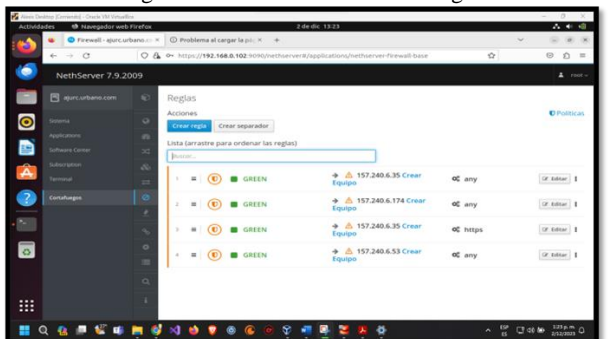

Figura 45. Creación de las otras reglas

Fuente: Alexis Julián Urbano Calderón (2023)

Se realiza la comprobación de que las páginas de Facebook, WhatsApp e Instagram se encuentren restringidas.

Figura 46. Comprobación de la restricción

| Actividades | <sup>4</sup> Nevegador web Firefox |                               |   |                                                                                                    |               | 2 de dic 13/21 |                                                                                |  |                   |  |   | 人生症            |  |
|-------------|------------------------------------|-------------------------------|---|----------------------------------------------------------------------------------------------------|---------------|----------------|--------------------------------------------------------------------------------|--|-------------------|--|---|----------------|--|
|             |                                    |                               |   | Firewall - ajurc urbano.c: X   C Problema al cargar la j                                                                                                    |               |                | C Problema al cargar la p.i.: X +                                              |  |                   |  | w |                |  |
|             | Ò.                                 | C https://www.facebook.com    |   |                                                                                                    | $4-$          | $\alpha$       | C https://web.whatsapp.com                                                     |  |                   |  |   |                |  |
|             | No se puede conectar               |                               |   |                                                                                                    |               |                | No se puede conectar<br>Ha ocurrido un error al conectar con web.whatsapp.com. |  |                   |  |   |                |  |
|             | Ha ocurrido un                     |                               |   | C Problema al cargar la poc-                                                                                                    | $\rightarrow$ |                |                                                                                |  |                   |  |   | iariya a       |  |
|             | · El sitio podri<br>intentario es  | $\leftarrow$<br>$\sim$ $\sim$ | ø | C https://www.instagram.com                                                                                                    |               |                |                                                                                |  |                   |  |   | a.<br>de oue   |  |
|             | · Si no puede i                    |                               |   |                                                                                                    |               |                |                                                                                |  |                   |  |   |                |  |
|             | · Si su equipo<br>Firefox tiene    |                               |   | No se puede conectar                                                                                                    |               |                |                                                                                |  |                   |  |   | <b>India</b> r |  |
|             |                                    |                               |   | Ha ocurrido un error al conectar con www.instagram.com.                                                                                                    |               |                |                                                                                |  |                   |  |   |                |  |
|             |                                    |                               |   | · El sitio podría estar no disponible temporalmente o demasiado ocupado. Vuelva a intentarlo en unos<br>momentos.<br>· Si no puede cargar ninguna página, compruebe la conexión de red de su equipo.<br>· Si su equipo o red están protegidos por un cortafuegos o proxy, asegürese de que Firefox tiene permiso<br>para acceder a la web. |               |                |                                                                                |  |                   |  |   |                |  |
|             |                                    |                               |   |                                                                                                    |               |                |                                                                                |  | <b>Reintentar</b> |  |   | peta personal  |  |

Fuente: Alexis Julián Urbano Calderón (2023)

### **4.4 TEMÁTICA 4: FILE SERVER Y PRINT SERVER**

Para el desarrollo de la temática File Server y Print Server, en la opción de sistema se configura la red, para ello se hace necesario ajustar la red roja o WAN por DHCP y la red verde o LAN de forma estática.

Figura 47. Configuración de la red LAN y la red WAN

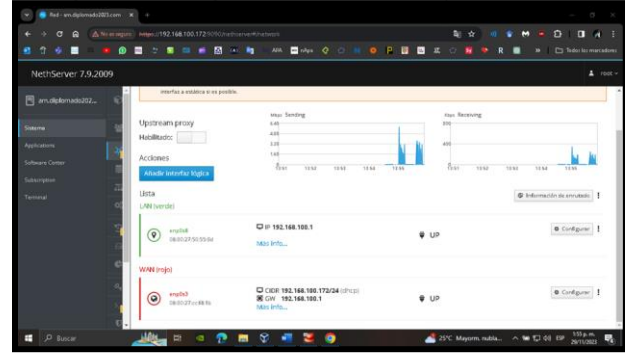

Fuente: Yenny Alexandra Muñoz Mesias (2023)

En la opción de centro de software se instalan los servicios necesarios para el funcionamiento de la temática, los cuales son File Server y Print Server.

Figura 48. Instalación de las aplicaciones requeridas

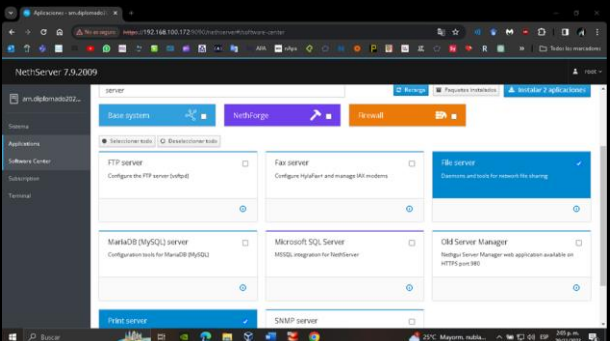

Fuente: Yenny Alexandra Muñoz Mesias (2023)

En el apartado de aplicaciones se comprueba que se hayan instalado las aplicaciones requeridas. Cabe mencionar que, aunque no se visualiza el servicio Print Server, este ya se encuentra instalado dentro del servidor Nethserver.

Figura 49. Visualización de las aplicaciones instaladas

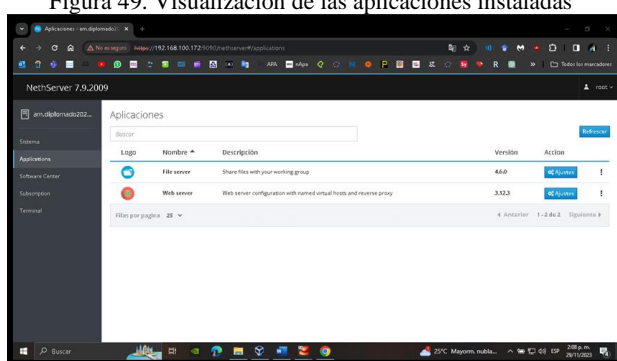

Fuente: Yenny Alexandra Muñoz Mesias (2023)

Mediante la opción de sistema en el apartado de servicios de Nethserver se verifica que el puerto 631 se encuentra habilitado, con lo cual se corrobora que Print Server efectivamente se encuentra instalado, ya que dicho puerto corresponde al servicio CUPS o servicio de impresión, el cual hace uso del protocolo IPP (Internet Printing Protocol).

Figura 50. Visualización del puerto 631 que habilita el servicio **CUPS** 

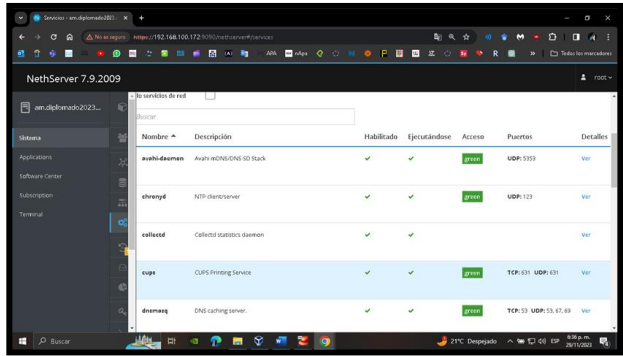

Fuente: Yenny Alexandra Muñoz Mesias (2023)

Después se procede a seleccionar e instalar el proveedor de cuentas. Para ello, se instala de forma local el proveedor de cuentas LDAP que permitirá configurar y administrar los usuarios y grupos.

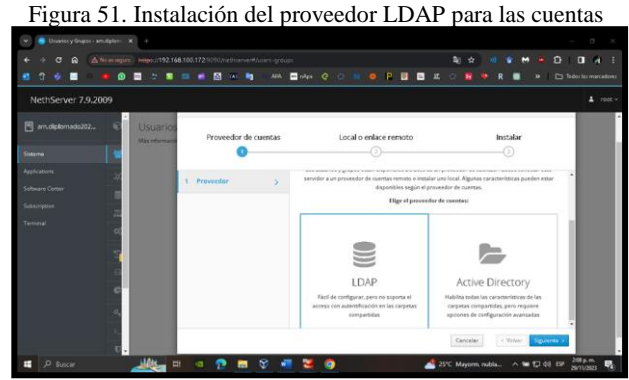

Fuente: Yenny Alexandra Muñoz Mesias (2023)

Seguidamente se administra los usuarios y grupos, teniendo en cuentan que se puede crear un nuevo usuario o simplemente se edita el usuario *admin* que aparece por defecto.

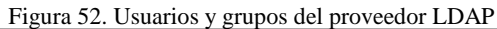

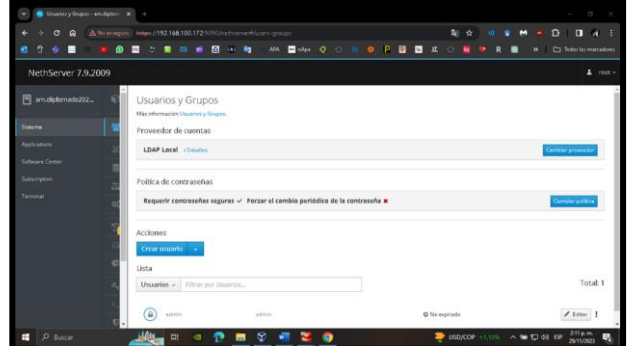

Fuente: Yenny Alexandra Muñoz Mesias (2023)

Dentro de la aplicación File Server se crea una carpeta compartida denominada *diplomado,* la cual permitirá compartir recursos entre todas las máquinas que se encuentren conectadas a la red.

#### Figura 53. Creación de una carpeta compartida

| $\sigma$<br>$\mathbf{R}$<br>۰                                                  | A Ni enague: Nites://192.168.100.1725050/victor/enver#/applications/hethian-air camba                                                                                |                        | <b>新介</b>                           | $\Omega$<br>o<br><b>SOF</b><br>٠<br>$\mathbf{M}$<br>m    |
|--------------------------------------------------------------------------------|----------------------------------------------------------------------------------------------------|------------------------|-------------------------------------|----------------------------------------------------------|
| n<br>۰<br>■<br>۰                                                               | 團<br>.<br>$\rightarrow$<br><b>CALL RD</b><br>$\bullet$<br>÷                                                                                                    | AIR <b>DO</b> DA Q O B | $0$ $P$ $P$ $Q$ $x$<br>$\circ$<br>× | To Tedos los marcadores<br>m                             |
| NethServer 7.9.2009                                                            |                                                                                                    |                        |                                     | $\Delta$ root -                                          |
| an.diplomado202.<br>Sozena<br>Applications<br>Solbieski Corpor<br>Subscription | $\mathbf{c}$<br>Carpetas compartidas<br>Mas información sobre Cerpetas compartidas.<br>×<br>Acclemes<br>≘<br>Crear una carpeta compartida<br>$\circ$<br><b>Hista</b> |                        |                                     | El tamaño de los archivos se actualiza ero No disponible |
| Termesal                                                                       | $\equiv$<br>⋐<br>dalamado<br>٠                                                                                                    |                        | Auditoria x<br>Architects           | /fitter                                                  |

Fuente: Yenny Alexandra Muñoz Mesias (2023)

Una vez se han realizado las configuraciones en Nethserver, es necesario dirigirse a la máquina de escritorio, allí se ingresa a archivos para conocer otras ubicaciones donde se podrá visualizar el nombre del servidor.

|   |                      | EspitarioUbuntu [Coniendo] - Oracle VM Virtualillos                  |                       |                 |   |   |  |                 |   |                 |                                             |              |                          | $-0 \times$                 |
|---|----------------------|----------------------------------------------------------------------|-----------------------|-----------------|---|---|--|-----------------|---|-----------------|---------------------------------------------|--------------|--------------------------|-----------------------------|
|   | <b>Actividades</b>   | Archivo Máquina Ver Entrada Dispositivos Ayuda<br><b>ED</b> Archivos |                       |                 |   |   |  | 29 de nov 16:28 |   |                 |                                             | $\mathbf{e}$ | 古利诺                      |                             |
|   | æ.                   |                                                                      | $+$ Otras ubicaciones |                 |   |   |  |                 |   | $\Box$ $\alpha$ |                                             |              | $\circ$ $\circ$ $\times$ |                             |
|   |                      | <sup>3</sup> Recientes                                               |                       | En este equipo  |   |   |  |                 |   |                 |                                             |              |                          |                             |
|   | 6                    | $\star$ Favoritos                                                    |                       | Equipo          |   |   |  |                 |   |                 | 77,3 GB / 99,3 GB disponibles /             |              |                          |                             |
|   |                      | G Carpeta personal                                                   | <b>Redes</b>          |                 |   |   |  |                 |   |                 |                                             |              |                          |                             |
|   | Ξ                    | C Descargas                                                          |                       | Windows Network |   |   |  |                 |   |                 |                                             |              |                          |                             |
|   |                      | <b>P</b> Documentos                                                  |                       | AM              |   |   |  |                 |   |                 |                                             |              |                          |                             |
|   | $\bullet$            | @ Imágenes                                                           |                       |                 |   |   |  |                 |   |                 |                                             |              |                          |                             |
|   | D                    | $\Box$ Música                                                        |                       |                 |   |   |  |                 |   |                 |                                             |              |                          |                             |
|   |                      | <b>日 Videos</b>                                                      |                       |                 |   |   |  |                 |   |                 |                                             |              |                          |                             |
|   | <b>N</b>             | <b>色 Papelera</b>                                                    |                       |                 |   |   |  |                 |   |                 |                                             |              |                          |                             |
|   |                      | + Otras ubicaciones                                                  |                       |                 |   |   |  |                 |   |                 |                                             |              |                          |                             |
|   | Â                    |                                                                      |                       |                 |   |   |  |                 |   |                 |                                             |              |                          |                             |
|   | 0                    |                                                                      |                       |                 |   |   |  |                 |   |                 |                                             |              |                          |                             |
|   | $\overline{\bullet}$ |                                                                      |                       |                 |   |   |  |                 |   |                 |                                             |              |                          |                             |
|   |                      |                                                                      |                       |                 |   |   |  |                 |   |                 |                                             |              |                          |                             |
|   |                      |                                                                      |                       |                 |   |   |  |                 |   |                 |                                             |              |                          | <b>第6回记录图图语别名日</b> CRL0000W |
| ÷ | $D$ Buscar           |                                                                      |                       | <b>E</b><br>÷   | ∍ | s |  |                 | ٠ |                 | <b>DE USD/COP +1.28% &lt; 90 \$2 40 \$9</b> |              | 29/11/2023               | 縣                           |

Figura 54. Redes en la máquina de escritorio de Ubuntu

Fuente: Yenny Alexandra Muñoz Mesias (2023)

Al ingresar al nombre del servidor desde Ubuntu de escritorio, se visualiza la carpeta compartida creada y la carpeta de configuración de impresión que se crea por defecto.

Figura 55. Carpetas que se encuentran en el servidor de Nethserver

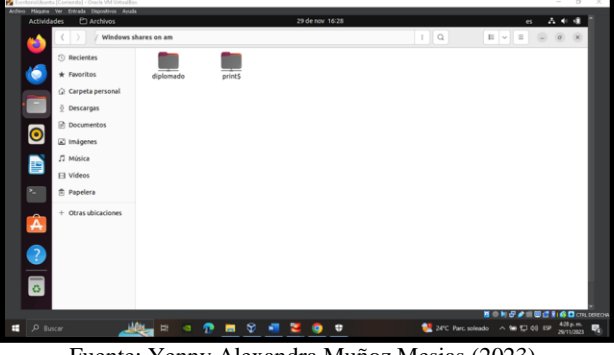

Fuente: Yenny Alexandra Muñoz Mesias (2023)

Para ingresar a cualquiera de las carpetas compartidas se solicitan las credenciales de acceso, sin embargo, para este caso se ingresa como usuario admin, entonces solo se da clic en conectar.

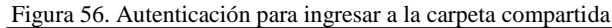

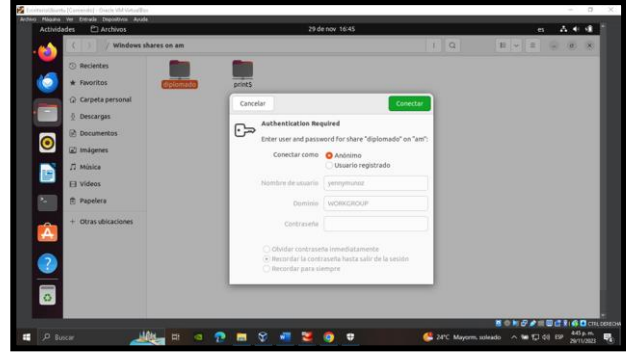

Fuente: Yenny Alexandra Muñoz Mesias (2023)

Al ingresar a la carpeta compartida *diplomado* se le pueden agregar archivos desde cualquier lugar de la máquina de escritorio o compartir archivos de cualquier máquina de la red. Para efectos de la práctica, desde el directorio Descargas se copió un archivo en PDF a la carpeta compartida.

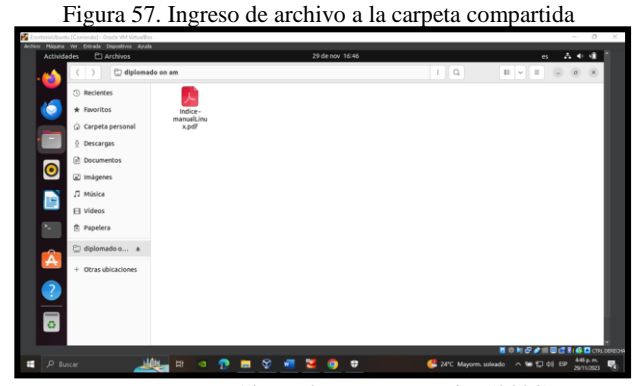

Fuente: Yenny Alexandra Muñoz Mesias (2023)

Dentro de la carpeta print\$ creada por defecto, se pueden observar más carpetas que contienen las configuraciones necesarias para poder realizar impresiones entre las máquinas de la red.

Figura 58. Contenido de la carpeta print\$

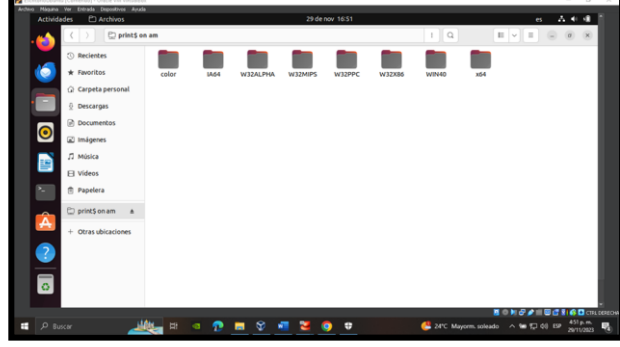

Fuente: Yenny Alexandra Muñoz Mesias (2023)

En el panel de control del servicio File Server se puede observar los últimos movimientos que han tenido los recursos o carpetas compartidas. Teniendo en cuenta que para compartir archivos en la red se utiliza el protocolo Samba.

Figura 59. Panel de control del servidor de archivos

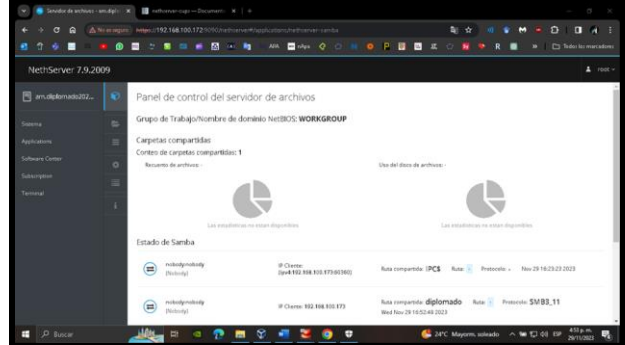

Fuente: Yenny Alexandra Muñoz Mesias (2023)

Cuando se ha verificado la puesta en marcha y funcionamiento del servicio File Server, se procede a configurar el servicio Print Server, por lo que se ingresa a la interfaz web del administrador de servicios de impresoras o servicio CUPS, mediante la dirección IP del servidor seguido del puerto 631, estando allí se añade una nueva impresora a la red.

Figura 60. Interfaz web para administrar el servicio CUPS

| e             | Administración - CUPS 1.6.3<br>lenricios - am digiornado2023 -<br>$\sim$<br>×.<br>△ № м мрст 192.168.100.172-531/sdmm<br>w<br>Call<br>Administración<br>Inicio.                                   | ÷<br>m<br>P<br>m<br>AFA<br>$\ddot{\phantom{0}}$<br>is.<br>To Tedos las marcadores<br>and subset<br>$\sim$<br>Classe<br>Ayuda en Inea<br>Trabajos<br>Impresoras<br>Duscar en la ayuta                                                                                                    |
|---------------|----------------------------------------------------------------------------------------------------|----------------------------------------------------------------------------------------------------|
|               | Impresoras<br>Afadr impresors Encontrar nuevas impresoras<br>Administrar impressoras<br>Clases<br>Afade class Administrar classs<br>Trabajos<br>Administrar trabajos<br><b>Subscripciones RSS</b> | Servidor<br>Editar archivo configuración   Ver archivo da registro de accesso   Ver archivo da registro da empres  <br>Var archive de registro de páginas<br>Configuración del servidor:<br>Avarizada »<br>Compartir impresoras conectadas a este sistema<br>D Permitir la impresión desde Internet<br>Permitr administración remota<br>C User autentificación Kerberos (FAQ)<br>C Permitir a los usuarios cancelar cualquier trabajo (no sólo los suyos propios).<br>C Guardar información de depuración para búsqueda de problemas<br>Combiar configuración |
| D Buscar<br>÷ | Añade subscripción RSS<br>CUPS y el loso de CUPS son marcas registradas de Agale, Inc. Los derechos de copia de CUPS 2007-2013 son de Agole Inc. Todos los derechos reservados.<br>ы              | 524 p.m.<br>23°C Mayorm soleado ~ 98 °C 08 EP<br>÷<br>呪<br>29/11/2023                                                                                                    |

Fuente: Yenny Alexandra Muñoz Mesias (2023)

Es importante mencionar que para añadir una impresora a la red es necesario elegir el tipo de impresora, el cual para este caso se selecciona impresora local.

Figura 61. Elección del tipo de impresora a añadir

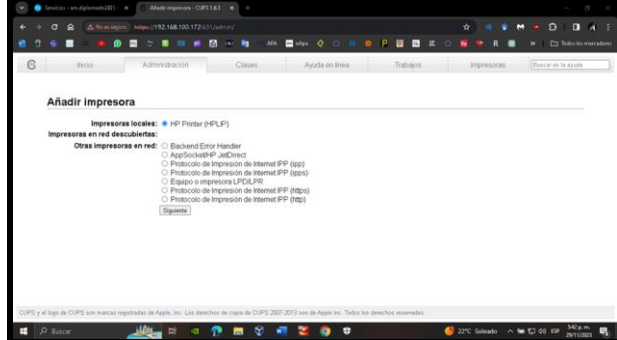

Fuente: Yenny Alexandra Muñoz Mesias (2023)

Se realizan todas las configuraciones necesarias que se solicitan para poder añadir la impresora a la red.

Figura 62. Configuraciones para añadir una impresora a la red

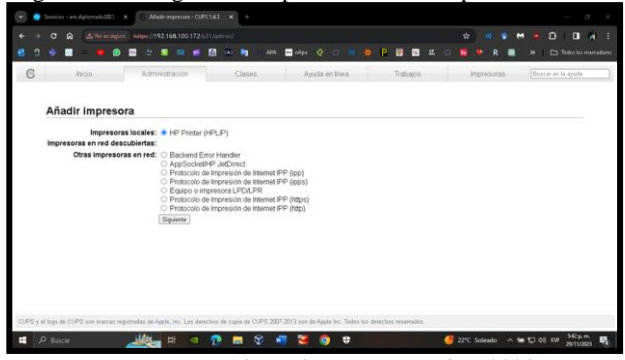

Fuente: Yenny Alexandra Muñoz Mesias (2023)

Una vez se ha agregado la impresora a la red se ingresa a la máquina de escritorio y en impresoras de la herramienta de configuraciones se visualiza la impresora que se ha añadido a la red.

Figura 63. Visualización de la impresora añadida a la máquina de escritorio

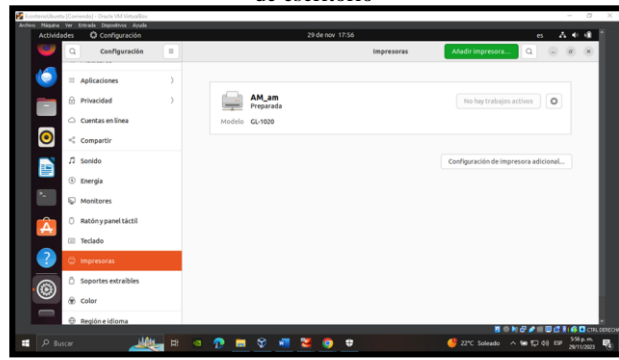

Fuente: Yenny Alexandra Muñoz Mesias (2023)

#### **5 CONCLUSIONES**

Del anterior trabajo se puede concluir que el servicio DHCP desempeña un papel importante dentro de la red al asignar direcciones IP de manera dinámica a los dispositivos. Al automatizar este proceso, facilita la administración de direcciones IP y optimiza la conectividad de los dispositivos, simplificando la configuración de redes y reduciendo posibles conflictos entre direcciones.

Así mismo, la implementación de un Proxy dentro de una red no solo es importante por su contribución esencial para garantizar la seguridad y la integridad de los datos que fluyen dentro y fuera de la red, sino que también desempeña un papel fundamental en aspectos como la gestión del ancho de banda y la optimización del rendimiento de la red. Esta relevancia se aumenta al considerar que el uso de un Proxy no solo asegura la privacidad de la información, sino que también permite una mayor visibilidad y monitoreo del comportamiento de la red. De esta manera, se facilita la identificación de posibles anomalías o amenazas, fortaleciendo así la capacidad del sistema para anticiparse y responder de manera eficaz a los posibles problemas de seguridad.

Por otra parte, es importante mencionar que la implementación detallada de restricciones a través de un cortafuegos en GNU/Linux Nethserver refleja un compromiso sólido con la seguridad en infraestructuras TI, al limitar el acceso a sitios web, se refuerza la integridad del sistema operativo y al validar el funcionamiento del cortafuegos desde una estación de trabajo GNU/Linux asegura la efectividad de las políticas aplicadas.

Finalmente, se puede concluir que los sistemas GNU/Linux ofrecen muchas herramientas para poder administrar y gestionar servicios, como lo son los servicios de compartir recursos y de impresión, los cuales ayudan a que las empresas internamente se encuentren comunicadas y puedan transferir su información de manera rápida y segura, mejorando así significativamente la productividad y el aprovechamiento de las tecnologías de red.

#### **6 REFERENCIAS**

- Cabrera, M. (2018). *Nethserver Tutorial | Instalación, actualización y primeros pasos*. [Video de YouTube]. [https://youtu.be/FNGmM-2fa\\_0](https://youtu.be/FNGmM-2fa_0)
- Cosysco. (2019). *Nethserver – Instalación y configuración básica*. [http://911-ubuntu.weebly.com/nethserver](http://911-ubuntu.weebly.com/nethserver-instalacion)[instalacion](http://911-ubuntu.weebly.com/nethserver-instalacion)
- Nethserver Documentation (2023). *Servicio web proxy* [https://docs.nethserver.org/en/v7/web\\_proxy.html](https://docs.nethserver.org/en/v7/web_proxy.html)

Nethserver Documentation (2023). *Sistema básico de instalación*. [https://docs.nethserver.org/en/v7/base\\_system2.html](https://docs.nethserver.org/en/v7/base_system2.html)

- Nethserver Documentation. (2017). *Nethserver-cups*. [https://docs.nethserver.org/projects/nethserver](https://docs.nethserver.org/projects/nethserver-devel/en/latest/nethserver-cups.html)[devel/en/latest/nethserver-cups.html](https://docs.nethserver.org/projects/nethserver-devel/en/latest/nethserver-cups.html)
- Nethserver Documentation. (2023). *File server*. [https://docs.nethserver.org/projects/ns8/en/latest/file\\_ser](https://docs.nethserver.org/projects/ns8/en/latest/file_server.html) [ver.html#](https://docs.nethserver.org/projects/ns8/en/latest/file_server.html)
- Sphinx. (2021). *Configuración del servicio DNS*. <https://nethserver.docs.nethesis.it/es/v6/dns.html>